# **Manuel de soutien – Uplifter 2024**

### **Créer son compte**

**Étape 1 :** aller sur<https://campdejour.uplifterinc.com/> **Étape 2 :** cliquer sur Connexion au coin droit de votre écran

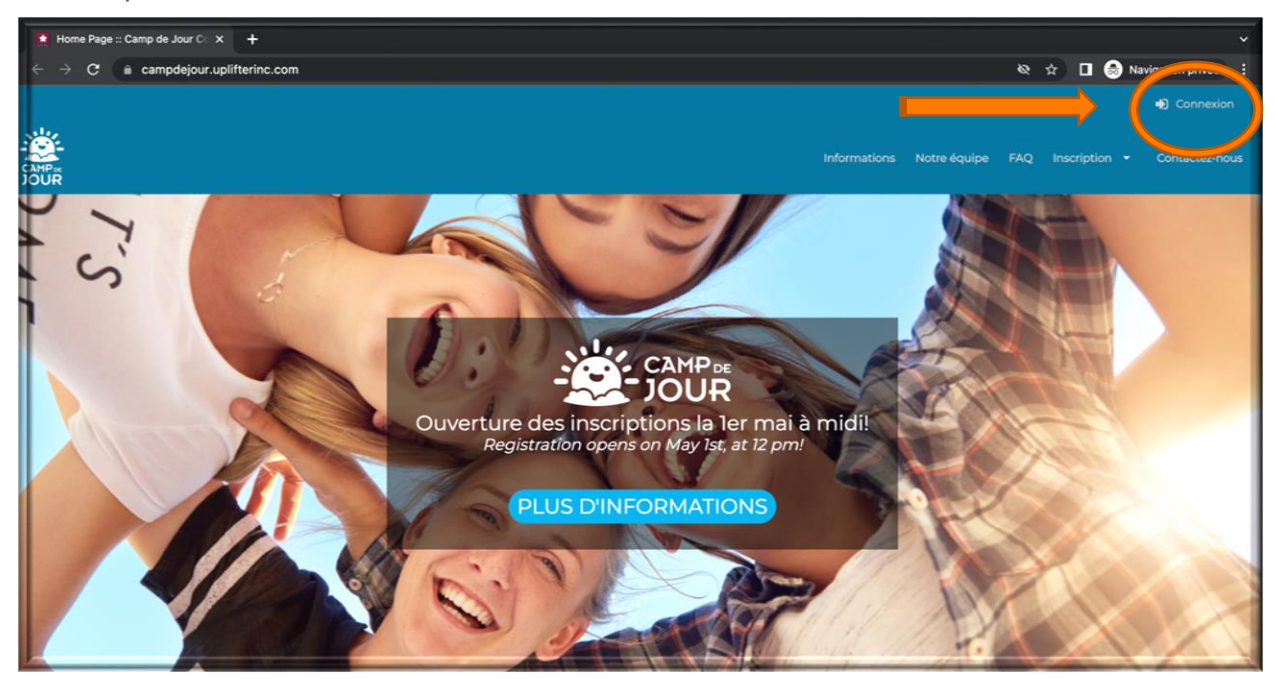

**Étape 3 :** Si vous n'avez jamais créer de compte Camp de jour par le passé, vous devez le faire aujourd'hui selon les indications suivantes :

- Cliquer sur l'onglet droit intitulé " Vous vous inscrivez pour la 1ère fois"

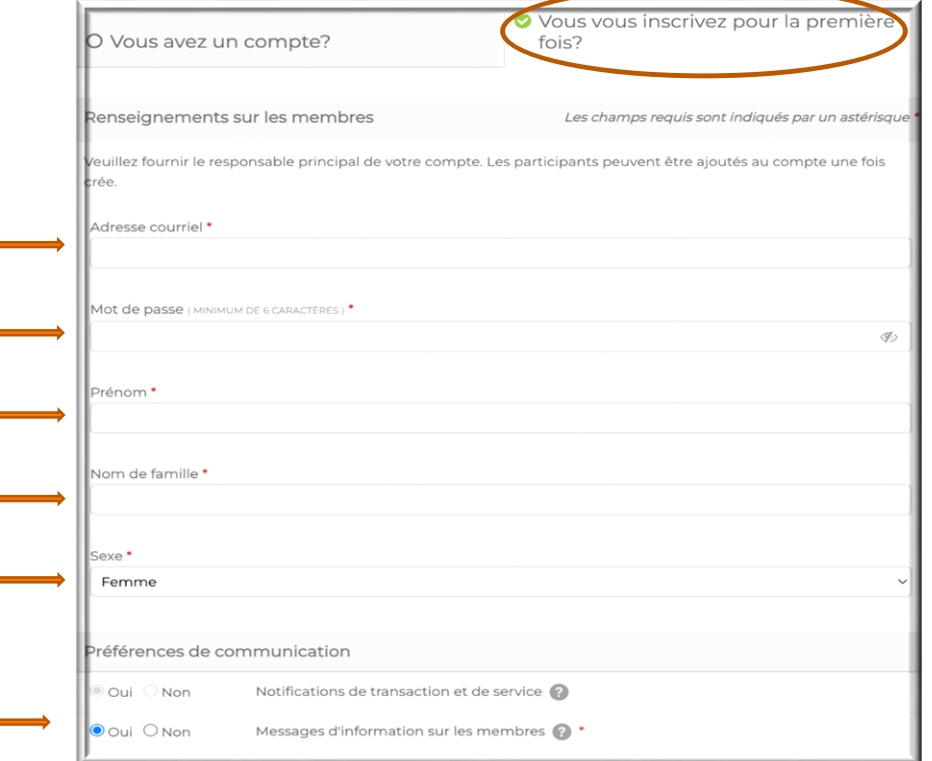

- Remplir les informations de renseignements sur les membres et de remplir toutes les préférences de communication.
- Puis cliquer sur "créez un compte"

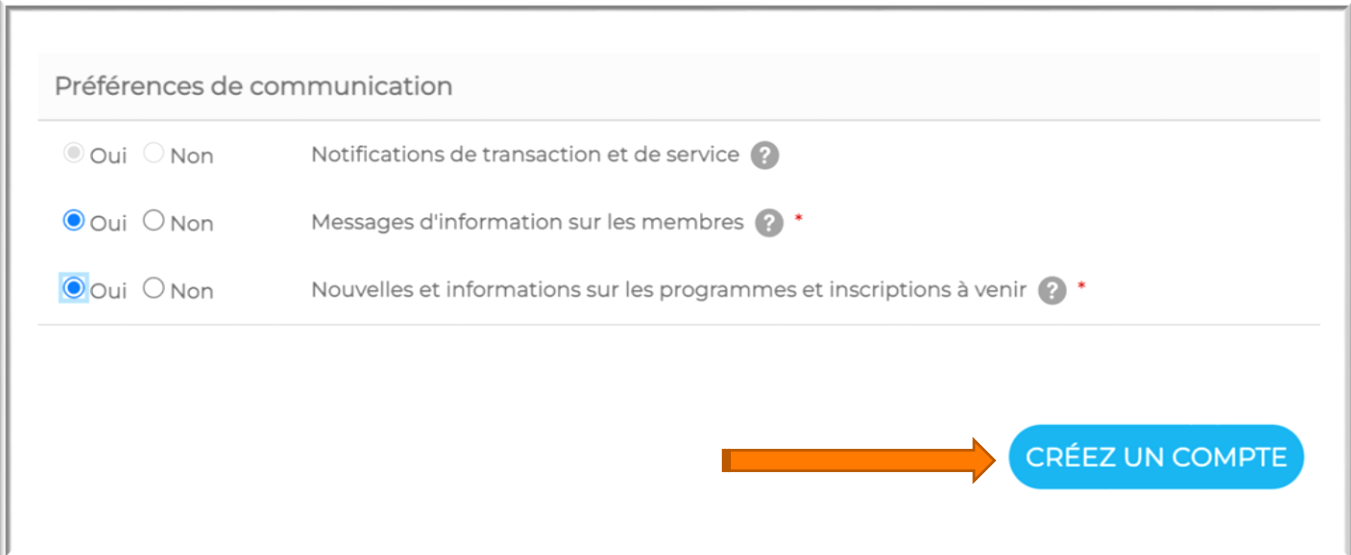

Si vous avez déjà un compte veuillez entrer votre courriel et mot de passe dans la section ''vous avez un compte'' puis cliquer sur ''Connexion''

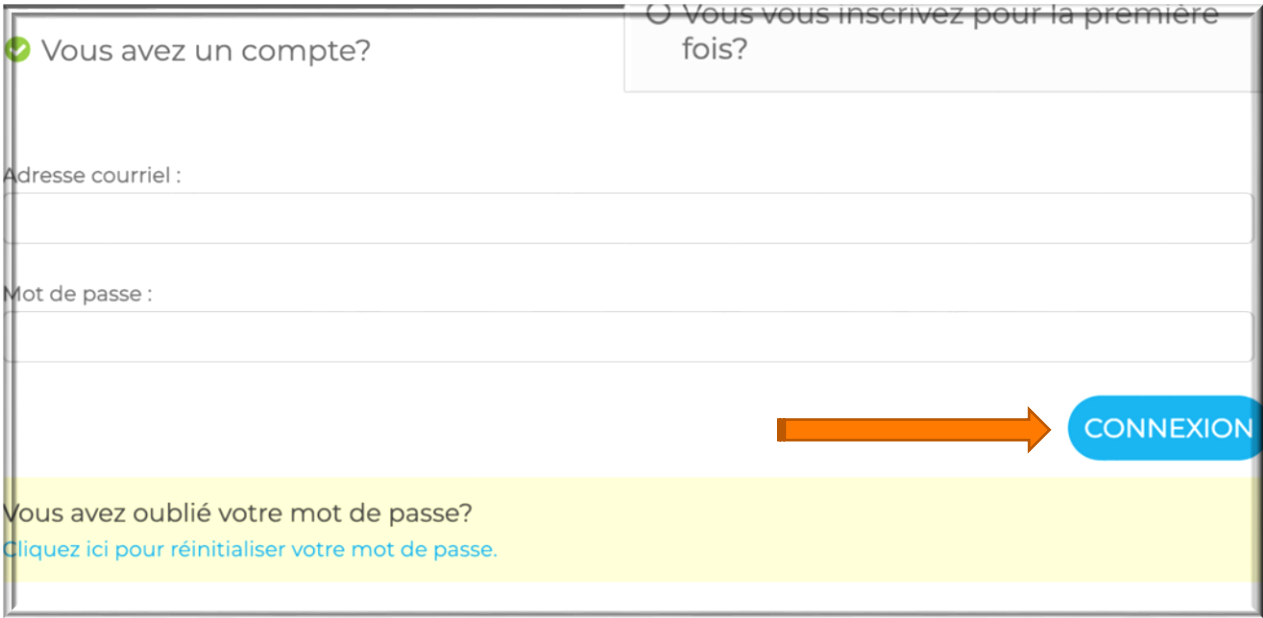

Une fois connecté(e), la partie la plus importante est de mettre à jour toutes les informations nécessaires à vos comptes :

- Compte membre/parents : informations personnelles et bancaires
- Compte participant/enfant : informations personnelles, médicales et autorisation parentale pour départ du camp.

# **Mettre à jour son compte**

**Compte de membre (Compte de parents)**

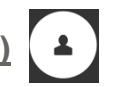

#### **Étape 1 :** cliquer sur votre nom et puis sur Mon Compte

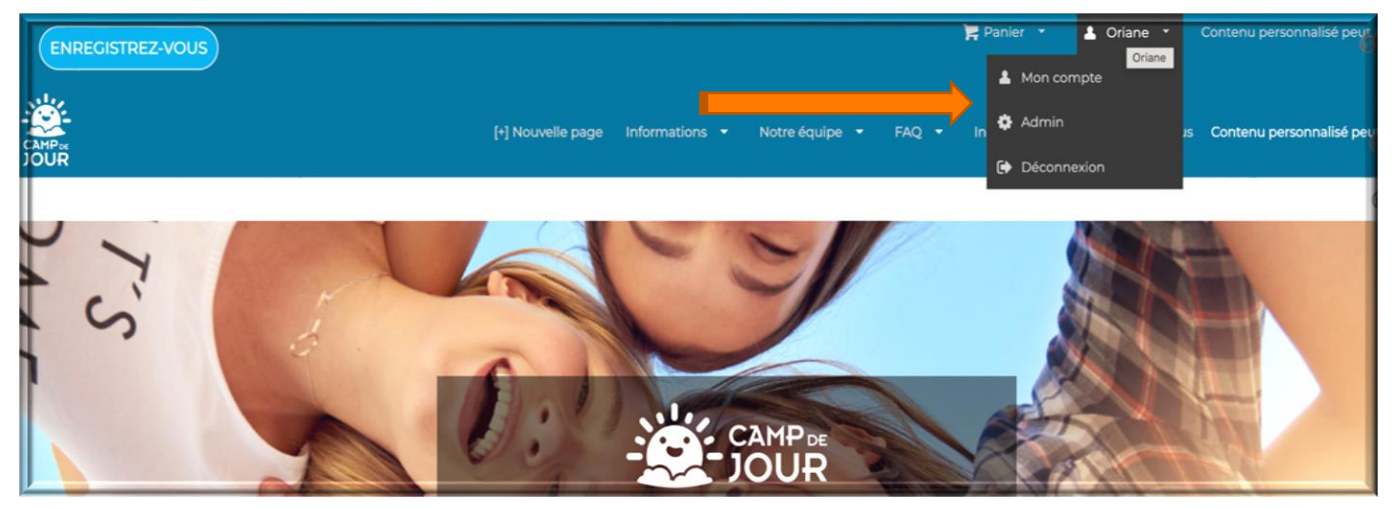

**Étape 2 :** Vérifier les informations sur écran et mettre celles des tables suivantes à jour :

- Informations personnelles (prénom- nom- courriel- téléphone- adresse)
	- Mode de paiement (informations bancaires)

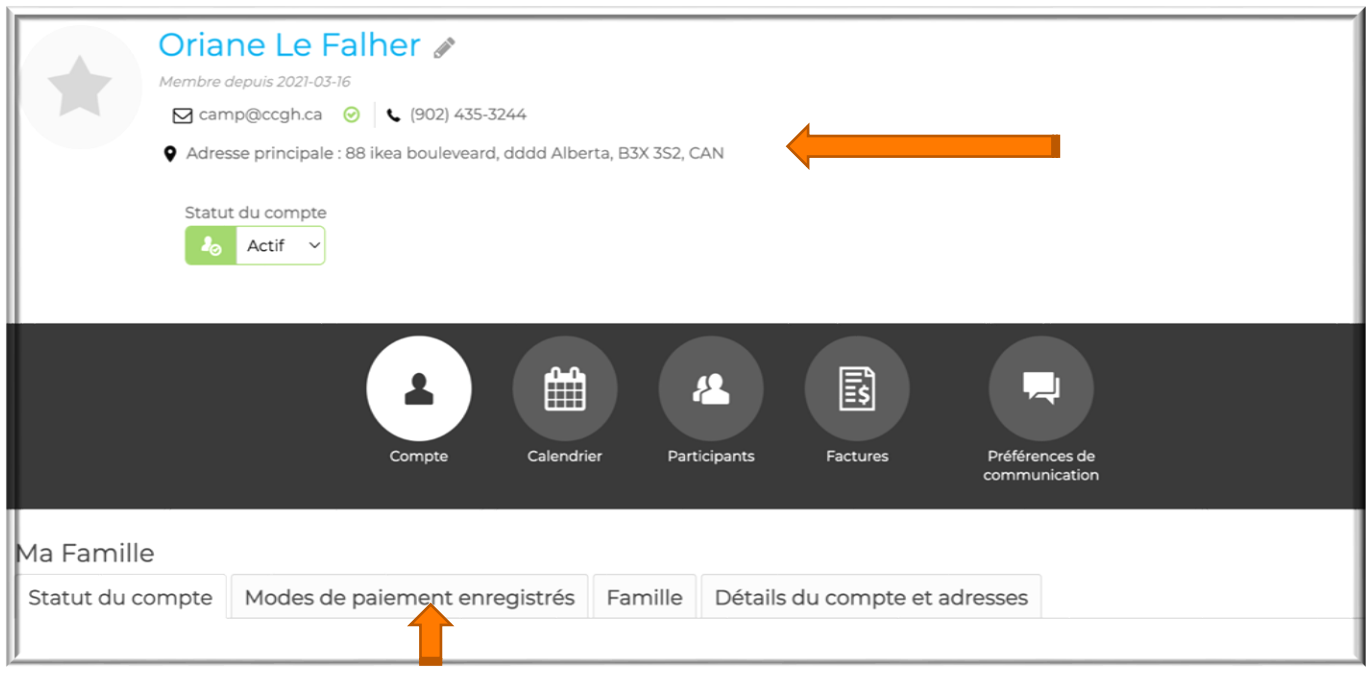

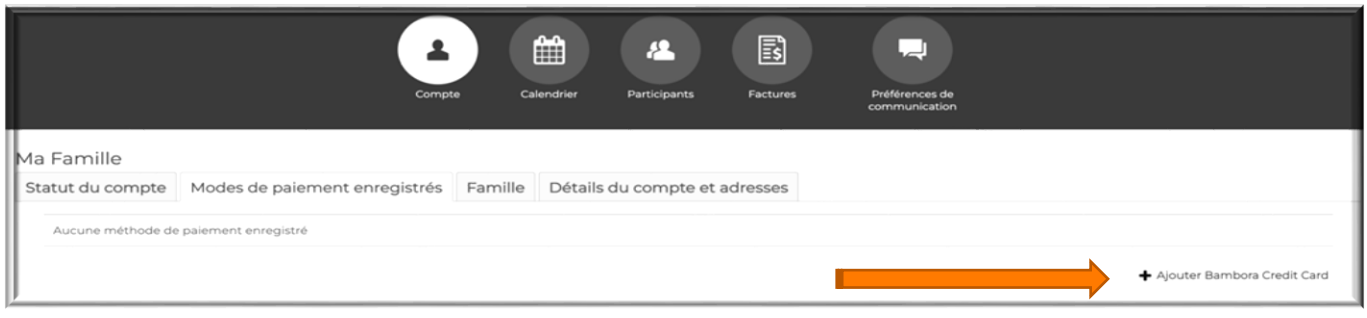

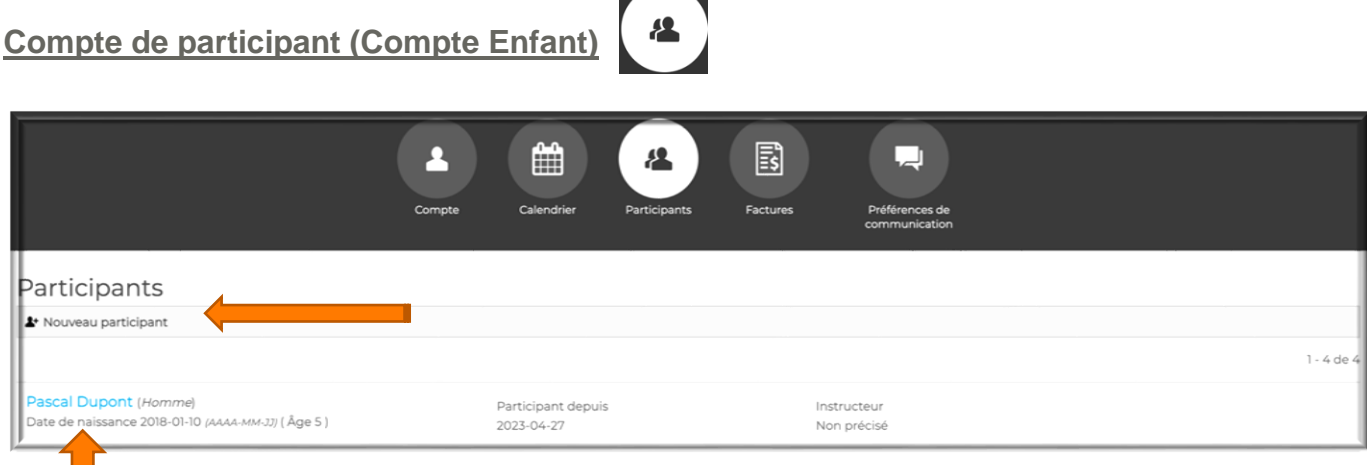

Si vous avez déjà vos enfants d'entrer dans le système veuillez mettre les informations à jour si changement tels que allergies, troubles, médications ou autres..

Lorsque vous ajoutez vos enfants en tant que participant pour la première fois veuillez suivre les indications suivantes :

-Remplir les informations générales et cliquer sur ''ajouter un participant''

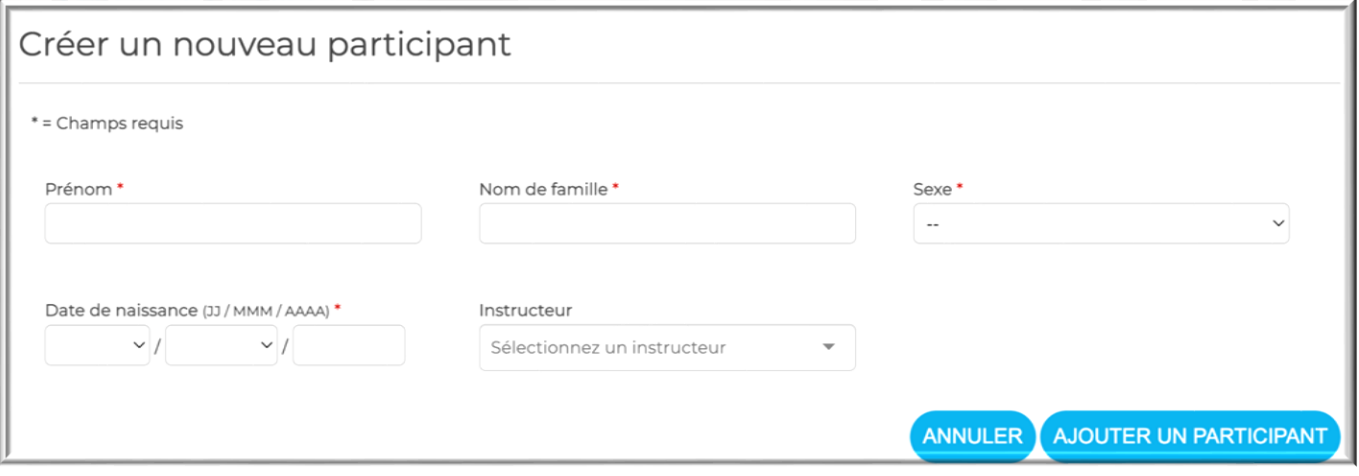

-Cliquer sur le nom du participant afin de remplir des informations plus détaillées telles que numéro Assurance maladie, allergies, médications, contact d'urgences etc….

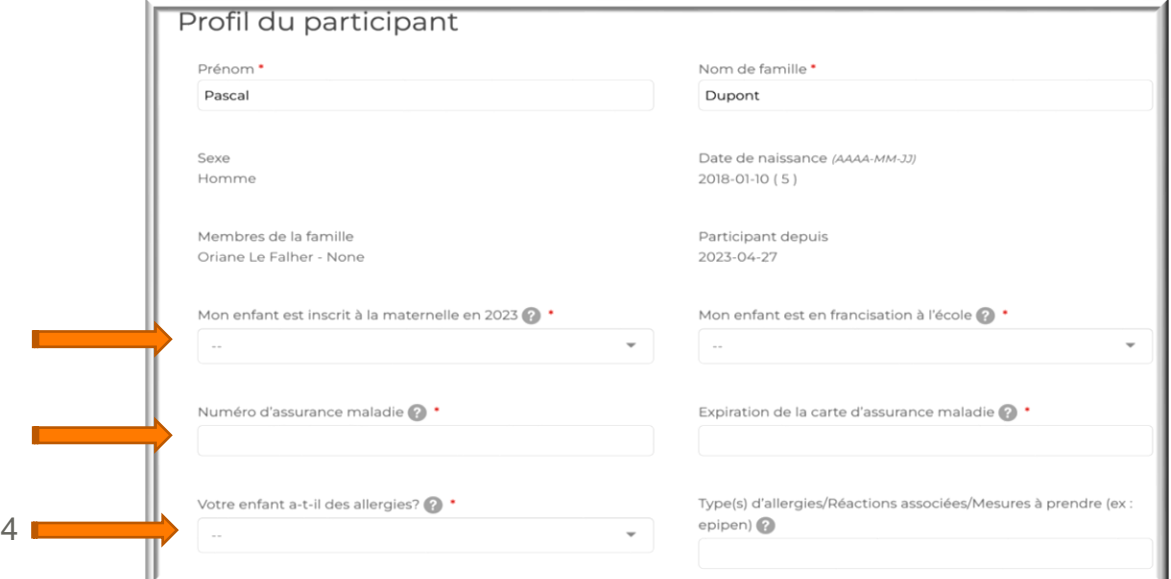

Une fois que les comptes sont créés et les mises à jour sont faites, vous êtes fin prêts pour le jour des inscriptions dont voici les grands points :

- Ajouter les programmes sur les semaines souhaitées
- Accepter les politiques
- Faire sûr de bien ajouter les abonnements tels que services de garde et T-shirt
- Faire le paiement pour compléter et valider l'inscription

## **Procédure d'inscription**

**Étape 1 :** aller sur Inscription et choisir votre école de préférence

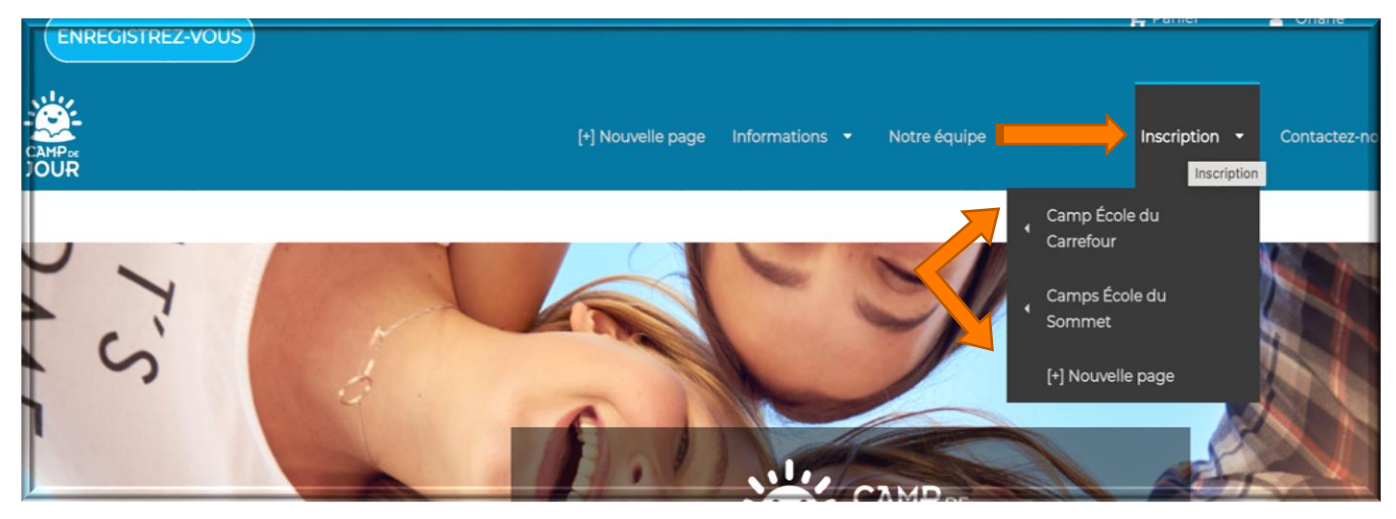

**Étape 2 :** Inscrire les programmes souhaités selon la tranche d'âge de votre enfant

- 4-5 ans : Champignon et Tortue
- 6-7 ans : Lapin, Lion et Requin
- 8-9 ans : Girafe et Boule de feu
- 10-13 ans : Camp en action
- Ne changer pas les informations de naissance de vos enfants pour les faire entrer dans un groupe supérieur car cela se répercutera sur la sécurité de leur prise en charge essentiellement pour des soins ambulanciers ou médications d'urgences souvent lié à l'âge et poids
- Chaque programme offrira les mêmes variétés d'activités aussi s'il n'y a plus de place dans un groupe vous pouvez les inscrire dans un autre groupe sans crainte de différence ou intérêt (seul le style de l'animation du groupe différenciera)
- Bien faire attention aux dates limite d'inscription et aussi aux délais de rétractation sans frais si nécessaire

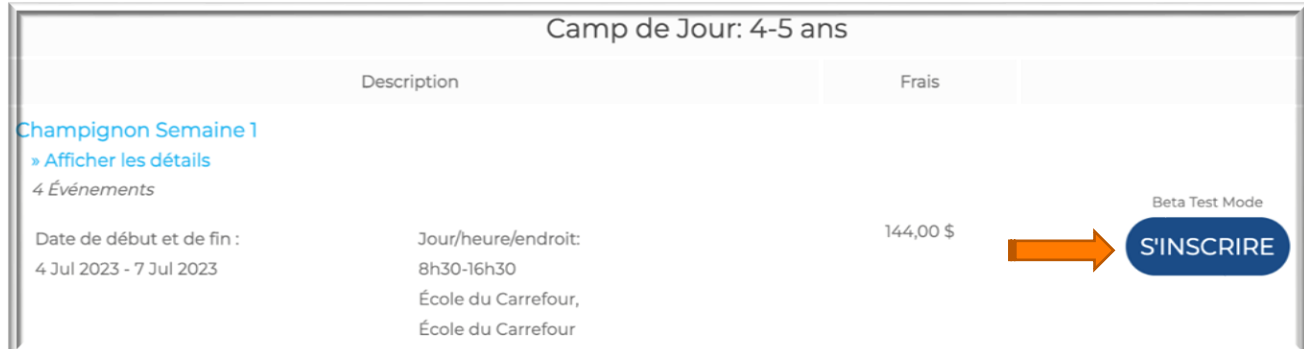

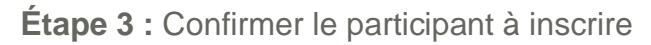

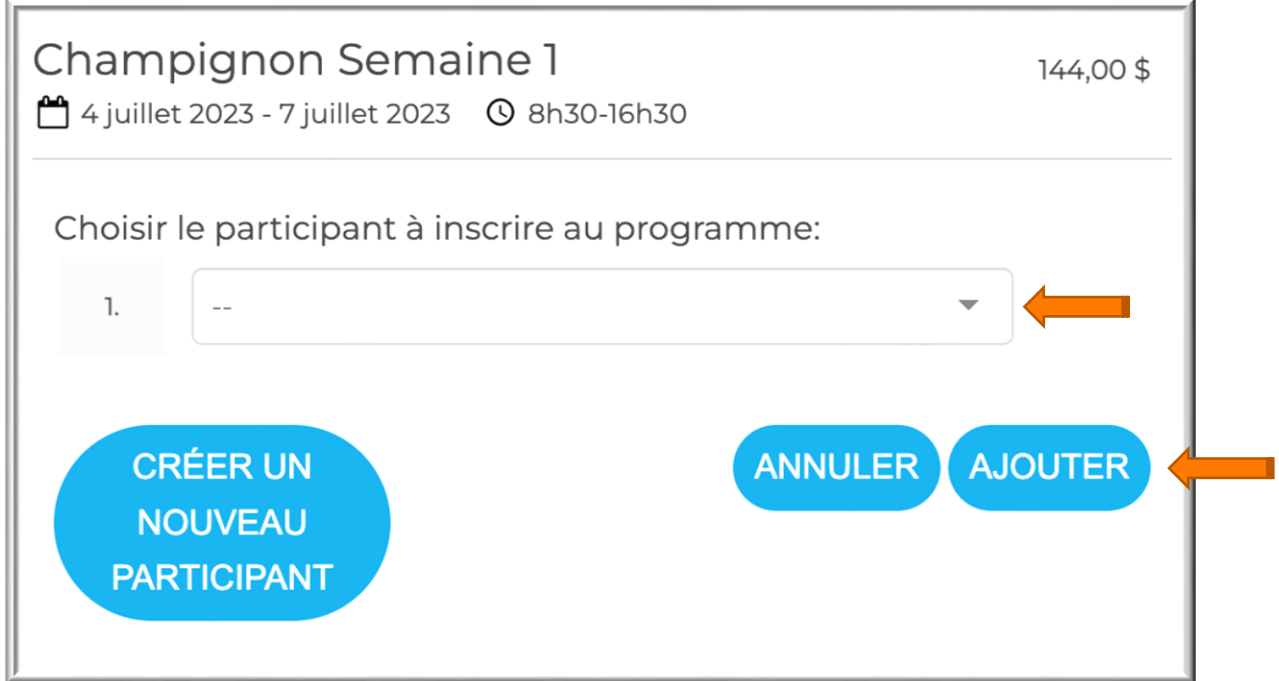

**Étape 4 :** Une fois ajoutés, vous verrez les articles sélectionnés dans votre panier. Si vous êtes prêt à passer à la caisse, cliquez sur votre panier.

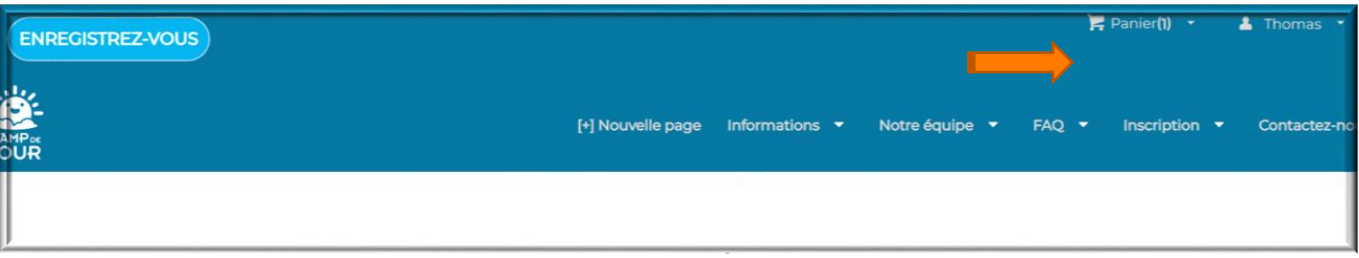

**Étape 5 :** Lorsque vous ouvrez votre panier, une fenêtre pop-up vous permettra d'ajouter un tshirt, une casquette et l'option pour le service de garde. Une fois que vous avez sélectionné ce que vous voulez, allez en bas de la page et finalisez la sélection.

Rappels :

- Si vous n'avez pas encore de t-shirt de camp pour votre enfant, vous devez en acheter un pour participer à une semaine de camp, car ils sont obligatoires pour les sorties.
- Lorsque vous choisissez le service de garde, assurez-vous de choisir la bonne semaine et le bon emplacement entre Carrefour et Sommet.

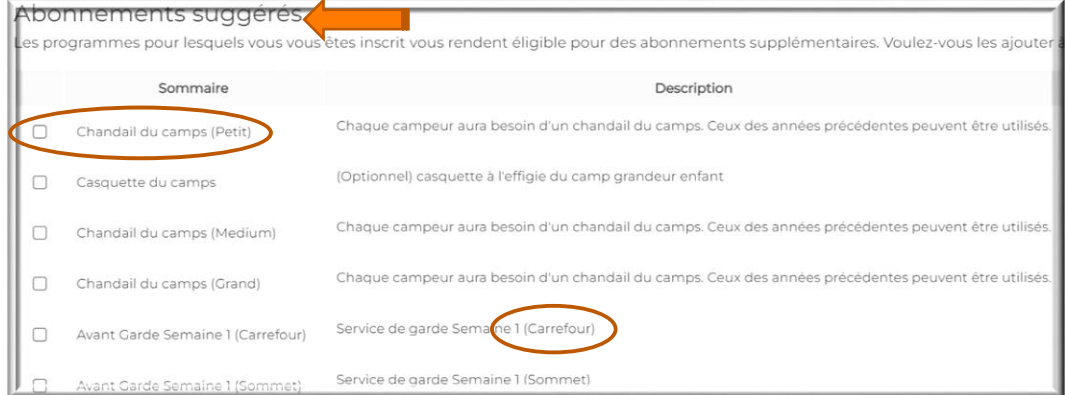

**Étape 6 :** Vous pourrez maintenant voir votre panier complet, le vérifier et vous assurer que tout est en ordre. Poursuivez avec les détails de facturation.

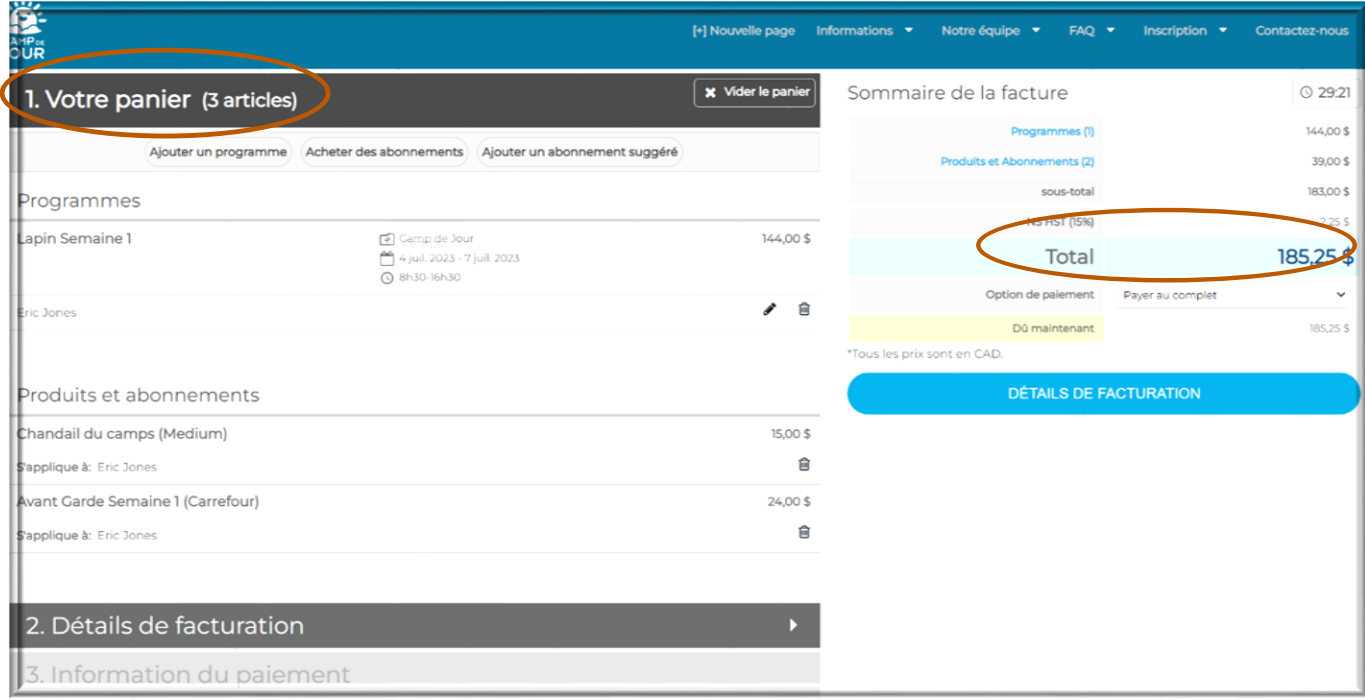

**Étape 7 :** Dans les détails de facturation, vous verrez toutes les politiques de camp qui doivent être acceptées pour finaliser l'inscription. Assurez-vous de tout lire.

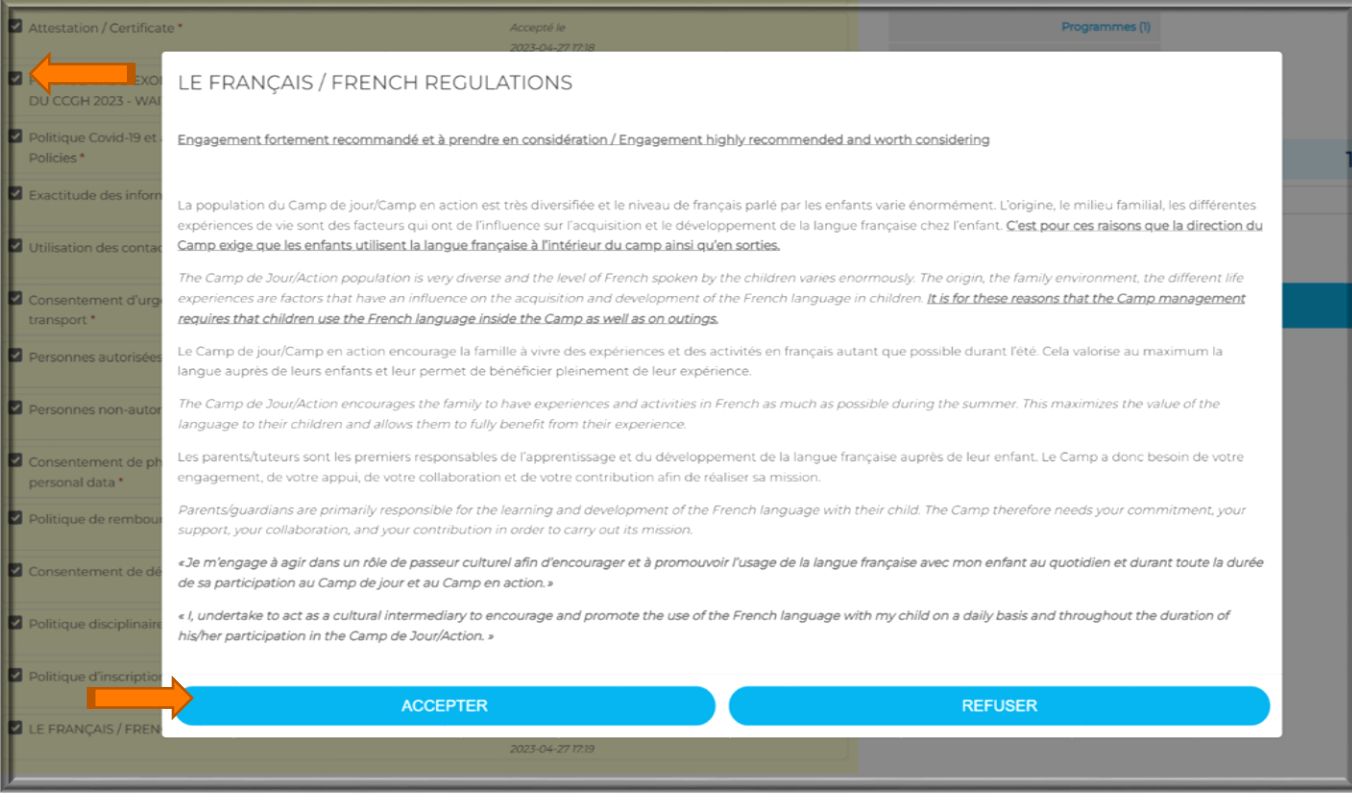

**Étape 8 :** Une fois que vous avez accepté toutes les politiques, vous pouvez passer à l'étape finale (informations de paiement). Remplissez vos informations de paiement si cela n'a pas été déjà fait et finalisez le paiement.

Rappel :

- Aucune inscription ne peut être finalisée et aucune place ne peut être conservée si le paiement n'est pas effectué.
- Vous avez la possibilité de payer en totalité ou en plusieurs versements.
- Une fois que vous avez effectué votre paiement, vous recevrez un e-mail automatique avec votre facture et votre confirmation.

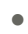

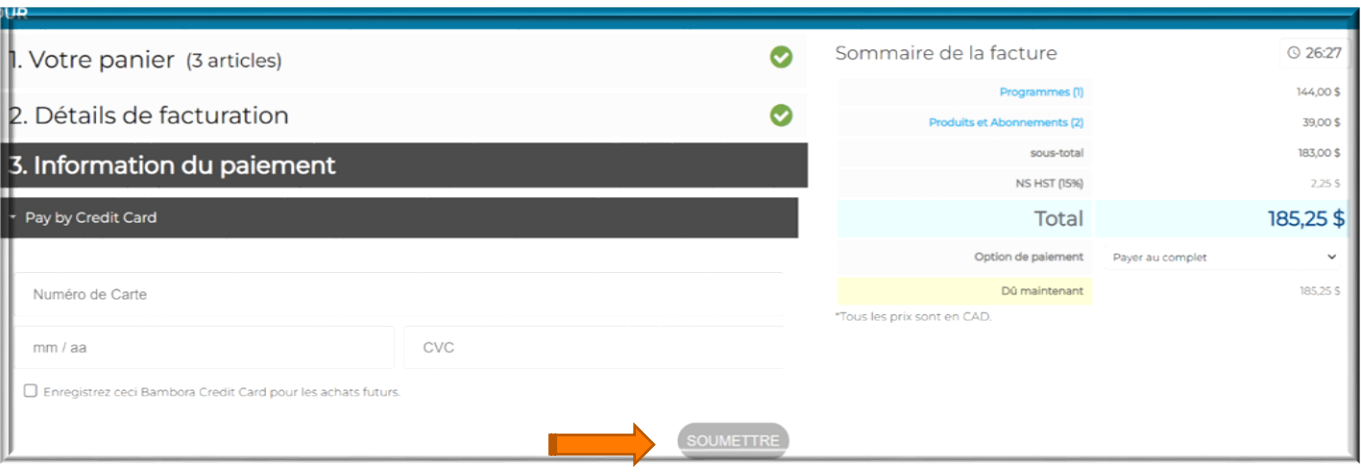

C'est votre dernière étape!!!

#### **Félicitations vous avez réussi à inscrire votre enfant au Camp de jour 2024!!**

Note: Si vous avez besoin de support concernant la plateforme, les inscriptions ou paiements en plus de ce qui est informé sur ce manuel s'il vous plaît n'hésitez pas à nous contacter à [camp@ccgh.ca](mailto:Campcarrefour@ccgh.ca)  $\odot$ 

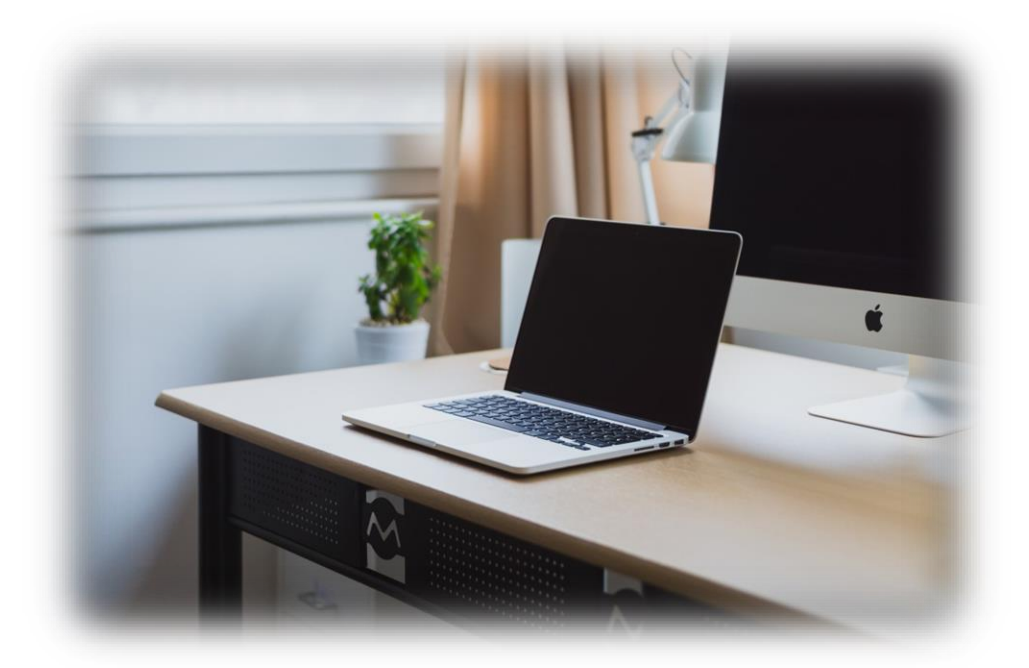